Dell Data Protection Encryption

# Utilitários de administrador

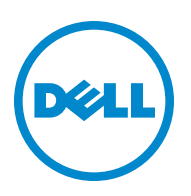

#### © 2014 Dell Inc.

Marcas comerciais e marcas comerciais registradas usadas no DDP|E, DDP|ST, e no pacote de documentos DDP|CE: Dell™ e o logotipo da Dell, Dell Precision™, OptiPlex™, ControlVault™, Latitude™, XPS®, e KACE™ são marcas comerciais da Dell Inc. Intel®, Pentium®, Intel Core Inside Duo®, Itanium®, e Xeon® são marcas comerciais registradas da Intel Corporation nos Estados Unidos da América e em outros países. Adobe®, Ácrobat®, e Flash® são marcas comerciais registradas da Adobe Systems Incorporated. Authen Tec® e Eikon® são marcas comerciais registradas da Authen Tec. AMD® é uma marca comercial registrada da Advanced Micro Devices, Inc. Microsoft®, Windows®, e Windows Server®, Internet Explorer®, MS-DOS®, Windows Vista®, MSN®, ActiveX®, Active Directory®, Access®, ActiveSync®, BitLocker®, BitLocker To Go®, Excel®, Hyper-V®, Silverlight®, Outlook®, PowerPoint®, OneDrive®, SQL Server®, e Visual C++® são marcas comerciais ou marcas comerciais registradas da Microsoft Corporation nos Estados Unidos da América e/ou em outros países. VMware® é marca comercial ou marca comercial registrada da VMware, Inc. nos Estados Unidos da América ou em outros países. Box® é marca comercial registrada da Box. DropboxSM é uma marca de serviço da Dropbox, Inc. Google™, Android™, Google™ Chrome™, Gmail™, YouTube®, e Google™ Play são marcas comerciais ou marcas comerciais registradas da Google Inc. nos Estados Unidos da América ou em outros países. Apple®, Aperture®, App StoreSM, Apple Remote Desktop™, Apple TV®, Boot Camp™, FileVault™, iCloud®SM, iPad®, iPhone®, iPhoto®, iTunes Music Store®, Macintosh®, Safari®, e Siri® são marcas de serviço, marcas comerciais ou marcas comerciais registradas da Apple, Inc. nos Estados Unidos da América e/ou em outros países. GO ID®, RSA®, e SecurID® são marcas comerciais registradas da EMC Corporation. EnCase™ e Guidance Software® são marcas comerciais ou marcas comerciais registradas da Guidance Software. Entrust® é uma marca comercial registrada da Entrust®, Inc. nos Estados Unidos da América e em outros países. InstallShield® é uma marca comercial registrada da Flexera Software nos Estados Unidos da América, na China, na Comunidade Europeia, em Hong Kong, no Japão, em Taiwan e no Reino Unido. Micron® e RealSSD® são marcas comerciais registradas da Micron Technology, Inc. nos Estados Unidos da América e em outros países. Mozilla® Firefox® é uma marca comercial registrada da Mozilla Foundation nos Estados Unidos da América e/ou em outros países. iOS® é uma marca comercial ou marca comercial registrada da Cisco Systems, Inc. nos Estados Unidos da América e em determinados outros países e é usada sob licença. Oracle® e Java® são marcas comerciais registradas da Oracle e/ou suas afiliadas. Outros nomes podem ser marcas comerciais de seus respectivos proprietários. SAMSUNG™ é uma marca comercial da SAMSUNG nos Estados Unidos da América ou em outros países. Seagate® é uma marca comercial registrada da Seagate Technology LLC nos Estados Unidos da América e/ou em outros países. Travelstar® é uma marca comercial registrada da HGST, Inc. nos Estados Unidos da América e em outros países. UNIX® é uma marca comercial registrada da The Open Group. VALIDITY™ é uma marca comercial da Validity Sensors, Inc. nos Estados Unidos da América e em outros países. VeriSign® e outras marcas relacionadas são marcas comerciais ou marcas comerciais registradas da VeriSign, Inc. ou suas afiliadas ou subsidiárias nos Estados Unidos da América e em outros países e licenciadas à Symantec Corporation. KVM on IP® é uma marca comercial registrada da Video Products. Yahoo!® é uma marca comercial registrada da Yahoo! Inc.

Este produto usa partes do programa 7-Zip. O código-fonte pode ser encontrado em [www.7-zip.org.](http://www.7-zip.org) Licenciamento sob a licença GNU LGPL + restrições unRAR ([www.7-zip.org/license.txt](http://www.7-zip.org/license.txt)).

2014-05

Protegido por uma ou mais patentes dos EUA, incluindo: Nº 7665125; Nº 7437752; e Nº 7665118. As informações neste documento estão sujeitas a alterações sem aviso.

# **Sumário**

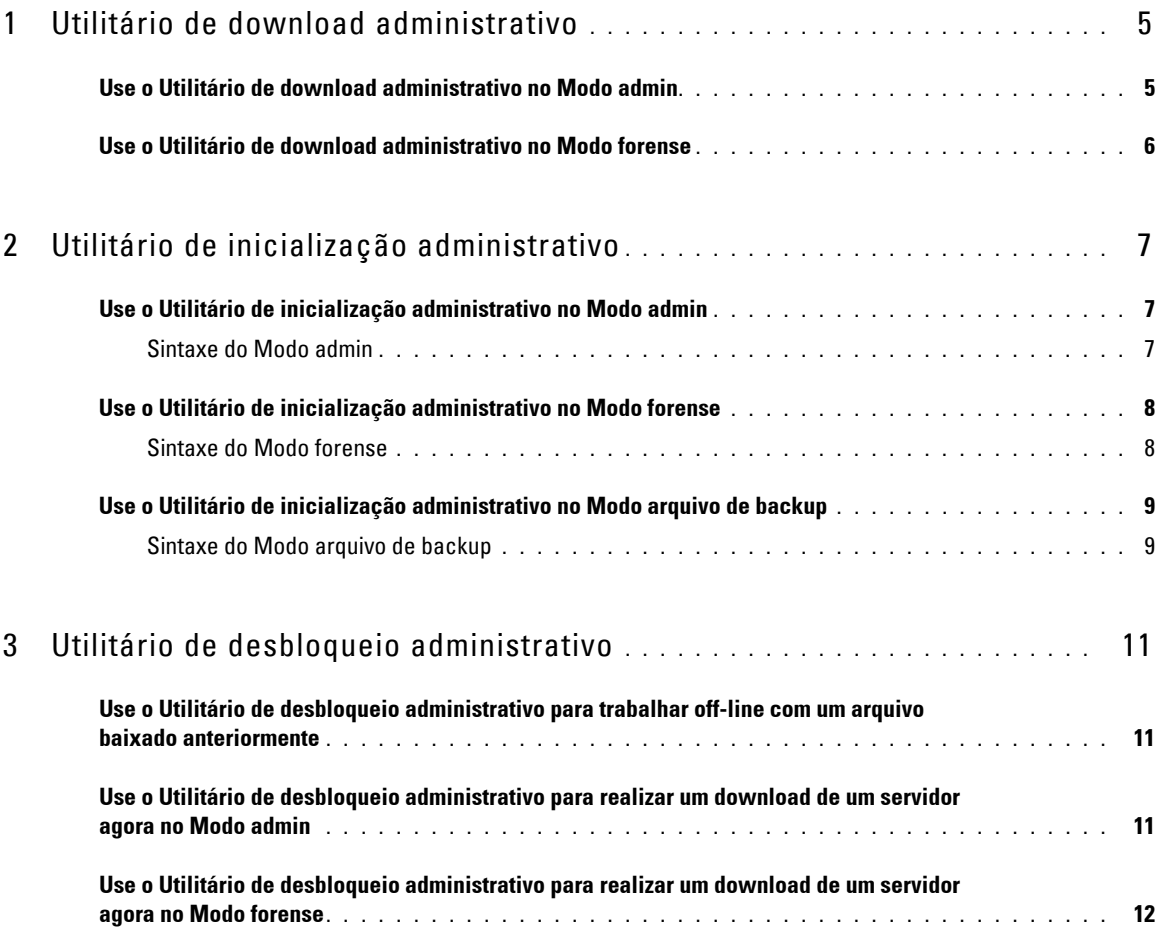

# <span id="page-4-0"></span>**Utilitário de download administrativo**

Este utilitário permite o download de um grupo de materiais de chaves para uso em um computador que não esteja conectado a um Enterprise Server. Os Utilitários de administrador podem usar esses grupos off-line.

Este utilitário usa um dos seguintes métodos para baixar um grupo de materiais de chaves, dependendo do parâmetro de linha de comando enviado ao aplicativo:

- Modo admim Usado se -a for enviado à linha de comando ou se nenhum parâmetro de linha de comando for usado.
- Modo forense Usado se -f for enviado à linha de comando.

Os arquivos de log podem estar localizados em:

Windows XP - C:\Documents and Settings\All Users\Application Data\CmgAdmin.log

Windows 7, Windows 8, e Windows 8.1 - C:\ProgramData\CmgAdmin.log

## <span id="page-4-1"></span>**Use o Utilitário de download administrativo no Modo admin**

**1** Clique duas vezes em cmgad.exe para iniciar o utilitário.

### ou

No local onde se encontra o Utilitário de download administrativo, abra um prompt de comando e digite cmgad.exe-a (ou cmgad.exe).

**2** Insira as seguintes informações (alguns campos podem estar preenchidos previamente).

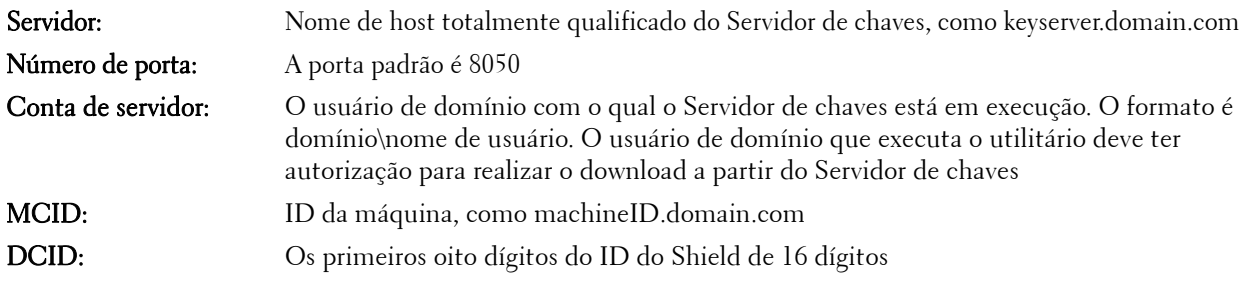

Clique em Avançar >.

**3** No campo Frase secreta:, digite uma frase secreta para proteger o arquivo de download. A frase secreta deve ter pelo menos oito caracteres e conter pelo menos um caractere alfabético e um caractere numérico.

Confirme a frase secreta.

Aceite o nome e o local padrão de onde o arquivo será salvo ou clique em ... para selecionar um local diferente.

Uma mensagem é exibida, indicando que um material de chaves foi desbloqueado com êxito. Os arquivos estão acessíveis agora.

**4** Quando terminar, clique em Concluir.

## <span id="page-5-0"></span>**Use o Utilitário de download administrativo no Modo forense**

- 1 No local onde se encontra o Utilitário de download administrativo, abra um prompt de comando e digite cmgad.exe -f.
- **2** Insira as seguintes informações (alguns campos podem estar preenchidos previamente).

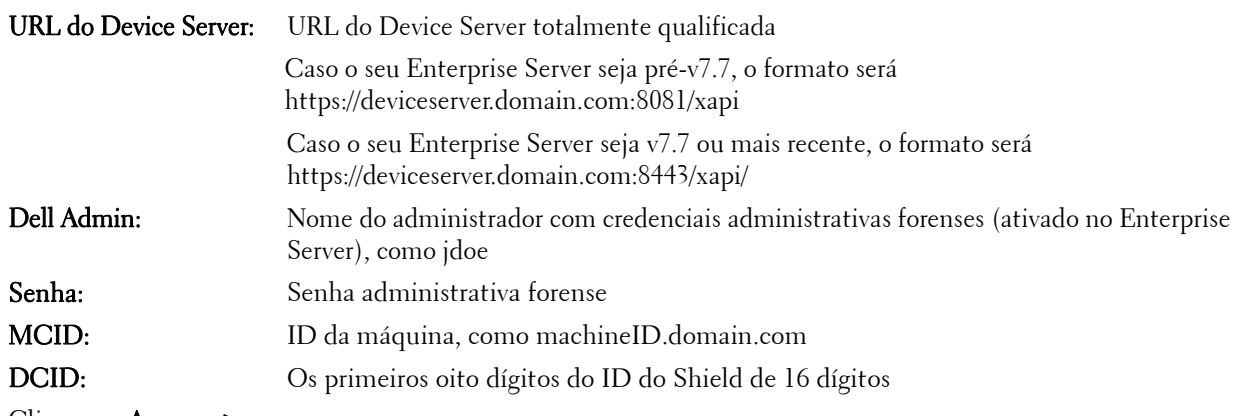

Clique em Avançar >.

**3** No campo Frase secreta:, digite uma frase secreta para proteger o arquivo de download. A frase secreta deve ter pelo menos oito caracteres e conter pelo menos um caractere alfabético e um caractere numérico.

Confirme a frase secreta.

Aceite o nome e o local padrão de onde o arquivo será salvo ou clique em ... para selecionar um local diferente.

Uma mensagem é exibida, indicando que um material de chaves foi desbloqueado com êxito. Os arquivos estão acessíveis agora.

**4** Quando terminar, clique em Concluir.

# <span id="page-6-0"></span>**Utilitário de inicialização administrativo**

Este utilitário de linha de comando permite aos administradores desbloquear arquivos criptografados de usuário ou comuns em um computador enquanto um processo está em execução.

Este utilitário é usado para iniciar tarefas a partir de um console de gerenciamento. O utilitário deve ser copiado para o computador cliente e qualquer tarefa que precise de acesso aos arquivos criptografados de usuário ou comuns é alterada para executar o utilitário, por meio do envio da linha de comando da tarefa de gerenciamento ao utilitário. Quando o processo terminar, o utilitário será encerrado.

Este utilitário usa um dos seguintes métodos para desbloquear arquivos, dependendo do parâmetro de linha de comando enviado ao aplicativo:

- Modo admin Nenhuma opção necessária.
- Modo forense Usado se -f for enviado à linha de comando.
- Modo arquivo de backup Usado se -b for enviado à linha de comando.

Os arquivos de log podem estar localizados em:

Windows XP - C:\Documents and Settings\All Users\Application Data\CmgAdmin.log

Windows 7, Windows 8, e Windows 8.1 - C:\ProgramData\CmgAdmin.log

### <span id="page-6-1"></span>**Use o Utilitário de inicialização administrativo no Modo admin**

### <span id="page-6-2"></span>**Sintaxe do Modo admin**

CmgAlu -k -vX -aServerPrincipal -pPort [-r] [-XServer [-dMCID] [-sSCID]] "comando"

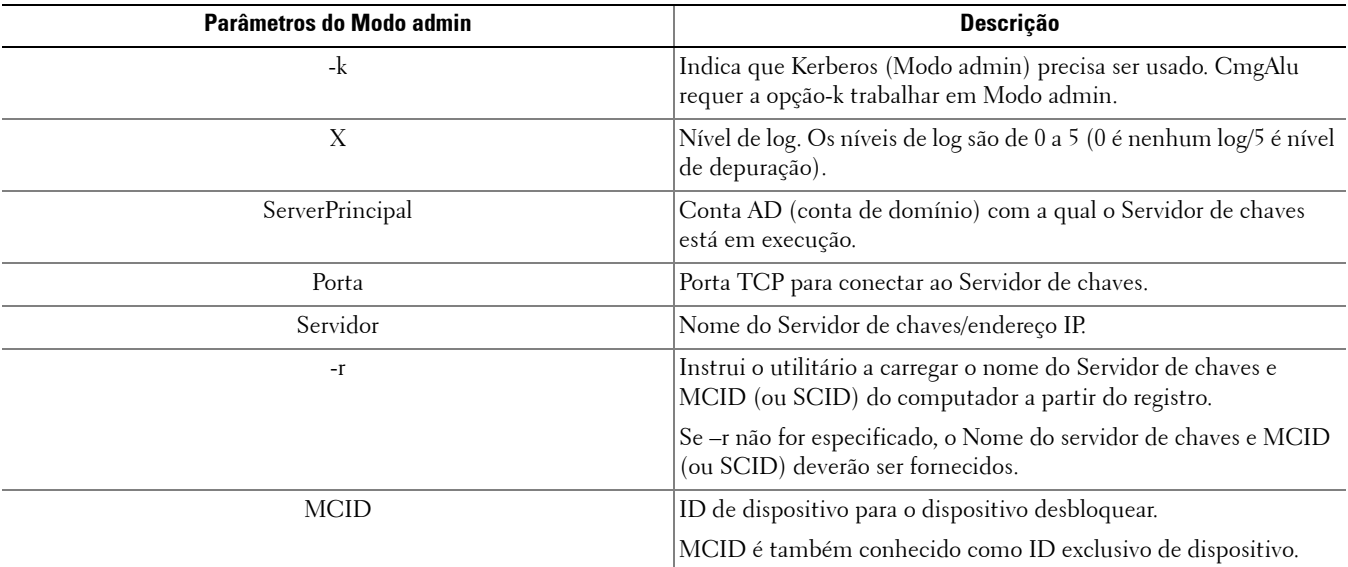

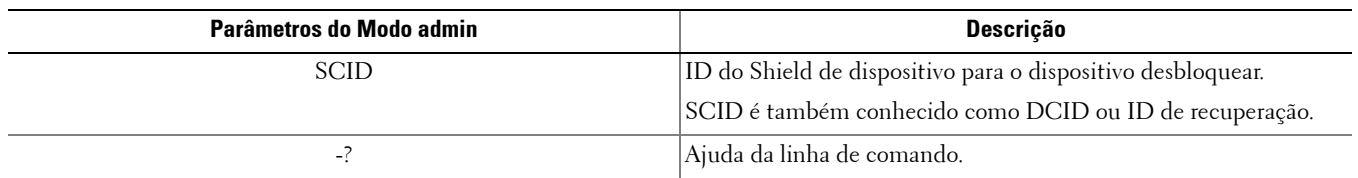

# <span id="page-7-0"></span>**Use o Utilitário de inicialização administrativo no Modo forense**

### <span id="page-7-1"></span>**Sintaxe do Modo forense**

CmgAlu -f -vX -aAdminName -AAdminPwd [-r] [-XURL [-dMCID] [-sSCID]] "comando"

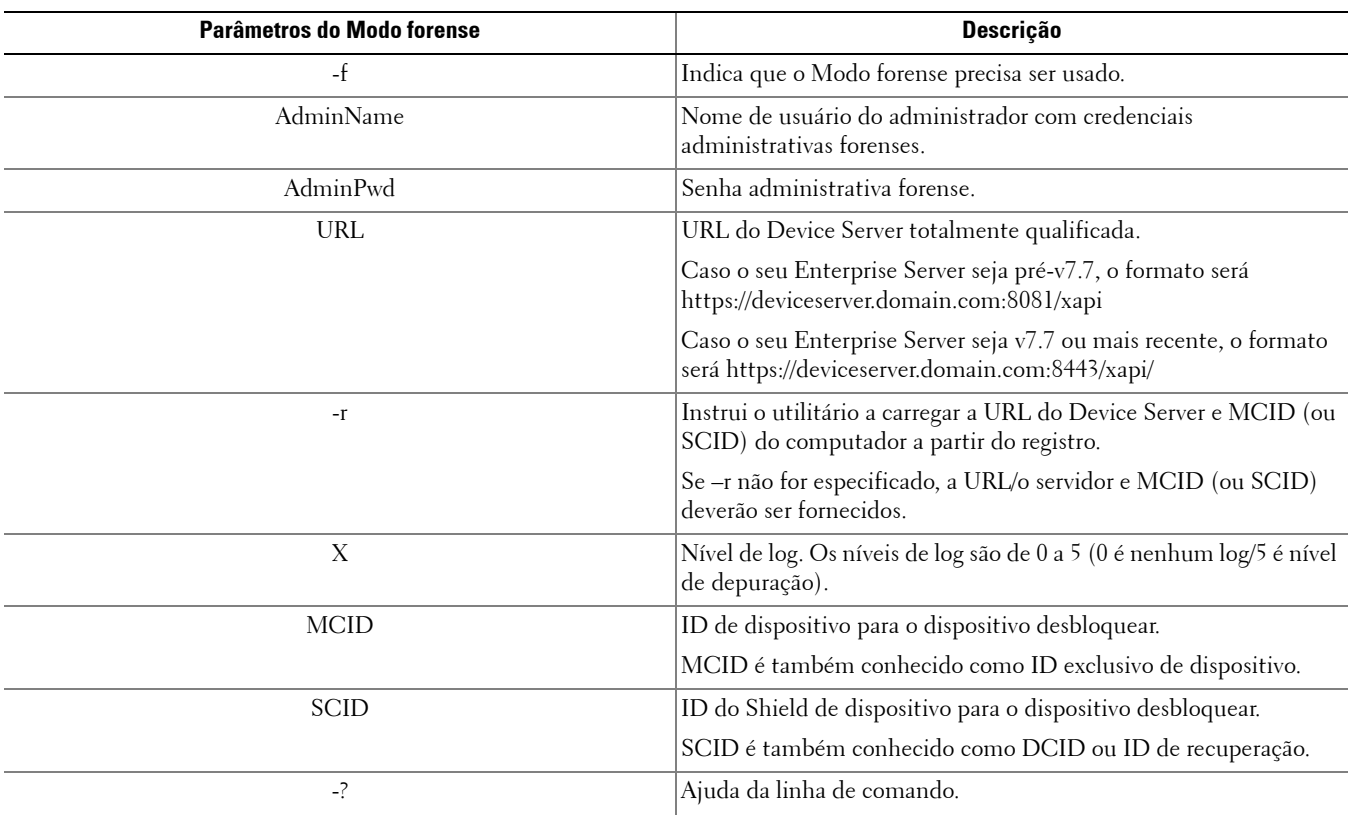

# <span id="page-8-0"></span>**Use o Utilitário de inicialização administrativo no Modo arquivo de backup**

### <span id="page-8-1"></span>**Sintaxe do Modo arquivo de backup**

CmgAlu -vX -b"FilePath" -ABackupPwd "command"

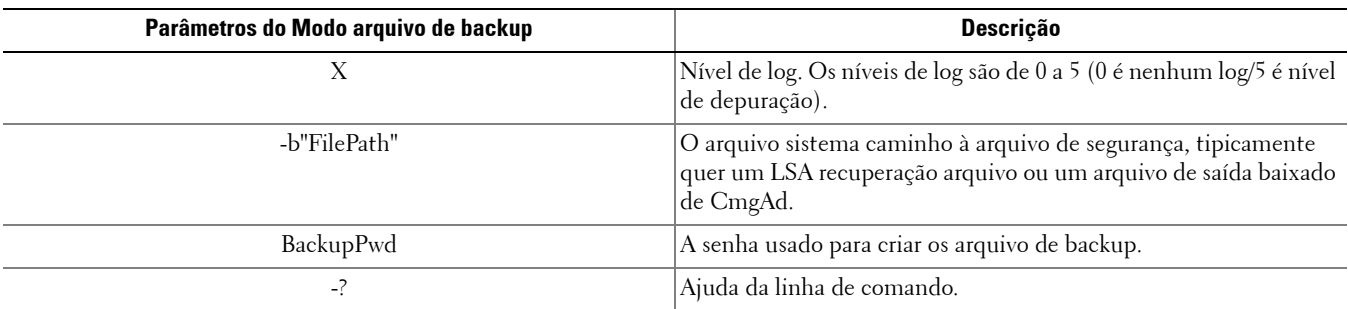

# <span id="page-10-0"></span>**Utilitário de desbloqueio administrativo**

Este utilitário permite o acesso aos arquivos criptografados de usuário, comuns ou SDE em uma unidade escrava, um computador inicializado em um ambiente pré-instalado ou em um computador ao qual um usuário ativado não está conectado.

Este utilitário usa o seguinte método para baixar um grupo de materiais de chaves:

- Modo admin Nenhuma opção necessária. Este é o modo padrão.
- Modo forense Usado se -f for enviado à linha de comando.

Os arquivos de log podem estar localizados em:

Windows XP - C:\Documents and Settings\All Users\Application Data\CmgAdmin.log

Windows 7, Windows 8, e Windows 8.1 - C:\ProgramData\CmgAdmin.log

### <span id="page-10-1"></span>**Use o Utilitário de desbloqueio administrativo para trabalhar off-line com um arquivo baixado anteriormente**

Se você optar por trabalhar off-line com um arquivo baixado anteriormente, o CMGAu funcionará da mesma forma, não tendo diferença na forma como você o inicia, significando que a operação será a mesma se você clicar duas vezes em .exe para iniciar o utilitário, iniciá-lo sem nenhuma opção em uma linha de comando ou iniciá-lo usando a opção -f na linha de comando.

- **1** Clique duas vezes em cmgau.exe para iniciar o utilitário.
- **2** Selecione Sim, trabalhar off-line com um arquivo cujo download foi realizado antes. Clique em Avançar >.
- **3** No campo Arquivo baixado:, navegue até o local do material de chaves salvo. Esse arquivo foi salvo com o uso do Utilitário de download administrativo.

No campo Frase secreta:, insira a frase secreta que foi usada para proteger o arquivo de material de chaves. Essa frase secreta foi salva com o uso do Utilitário de download administrativo.

### Clique em Avançar >.

Uma mensagem é exibida, indicando que um material de chaves foi desbloqueado com êxito. Os arquivos estão acessíveis agora.

**4** Quando tiver terminado de trabalhar com os arquivos criptografados, clique em Concluir. Depois que você clicar em Concluir, os arquivos criptografados não ficarão mais disponíveis.

## <span id="page-10-2"></span>**Use o Utilitário de desbloqueio administrativo para realizar um download de um servidor agora no Modo admin**

**1** Clique duas vezes em cmgau.exe para iniciar o utilitário.

ou

No local onde se encontra o Utilitário de desbloqueio administrativo, abra um prompt de comando e digite **cmgau.exe**.

**2** Selecione Não, executar um download de um servidor agora. Clique em Avançar >.

**3** Insira as seguintes informações (alguns campos podem estar preenchidos previamente). Servidor: Nome de host totalmente qualificado do Servidor de chaves, como keyserver.domain.com Número de porta: A porta padrão é 8050 Conta de servidor: O usuário de domínio com o qual o Servidor de chaves está em execução. O formato é domínio\nome de usuário. O usuário de domínio que executa o utilitário deve ter autorização para realizar o download a partir do Servidor de chaves MCID: ID da máquina, como machineID.domain.com DCID: Os primeiros oito dígitos do ID do Shield de 16 dígitos

### Clique em Avançar >.

Uma mensagem é exibida, indicando que um material de chaves foi desbloqueado com êxito. Os arquivos estão acessíveis agora

**4** Quando tiver terminado de trabalhar com os arquivos criptografados, clique em Concluir. Depois que você clicar em Concluir, os arquivos criptografados não ficarão mais disponíveis.

## <span id="page-11-0"></span>**Use o Utilitário de desbloqueio administrativo para realizar um download de um servidor agora no Modo forense**

- **1** No local onde se encontra o Utilitário de desbloqueio administrativo, abra um prompt de comando e digite cmgau.exe -f.
- **2** Selecione Não, executar um download de um servidor agora. Clique em Avançar >.
- **3** Insira as seguintes informações (alguns campos podem estar preenchidos previamente).

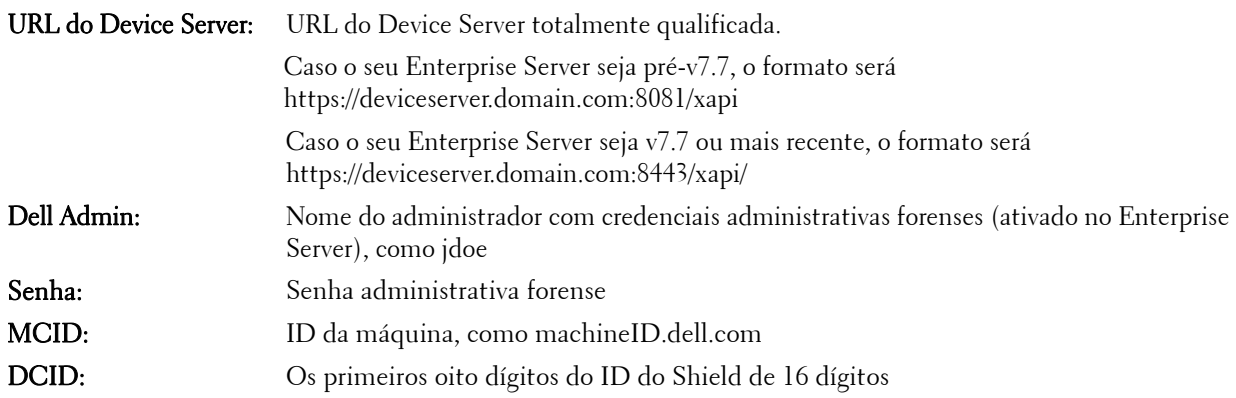

Clique em Avançar >.

Uma mensagem é exibida, indicando que um material de chaves foi desbloqueado com êxito. Os arquivos estão acessíveis agora

**4** Quando tiver terminado de trabalhar com os arquivos criptografados, clique em Concluir. Depois que você clicar em Concluir, os arquivos criptografados não ficarão mais disponíveis.

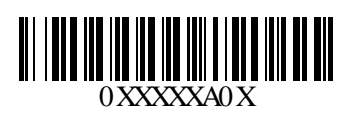